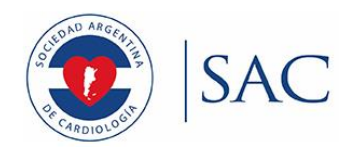

# **NORMAS PARA LAS REFERENCIAS BIBLIOGRÁFICAS EN UN DOCUMENTO DE CONSENSO**

## **ÁREA DE CONSENSOS Y NORMAS**

**Director** Dr. Sebastián Peralta<sup>MTSAC</sup>

**Sub-Director** Dr. Mario César Spennato<sup>MTSAC</sup>

> **Secretaria** Dra. Milagros Seijo

### **Vocales**

Dra. Laura Antonietti<sup>MTSAC</sup> Dr. Ariel Kraselnik Dr. Santiago Lynch Dra. Paola Rojas

### **Comité Asesor**

Dr. Gustavo Giunta<sup>MTSAC</sup>

Dr. Ignacio BluroMTSAC

Dr. Mariano Falconi<sup>MTSAC</sup>

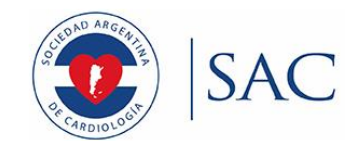

# **Contenido**

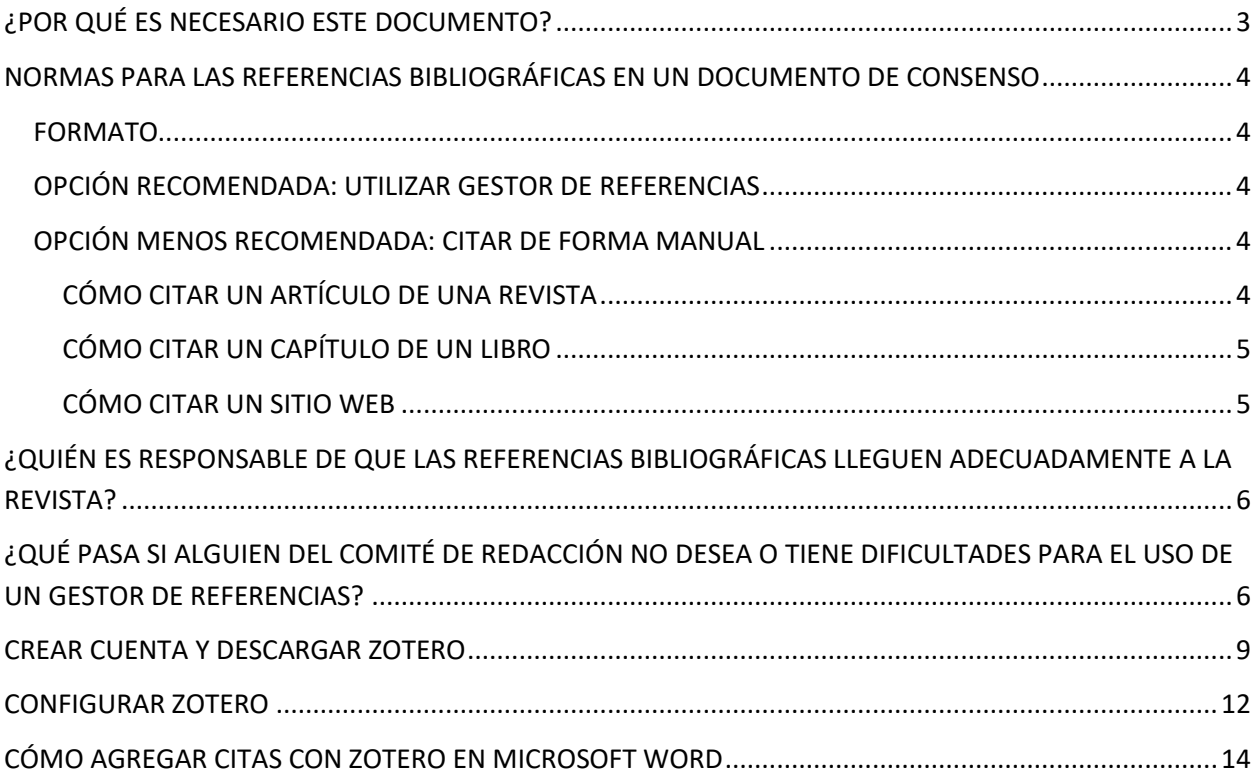

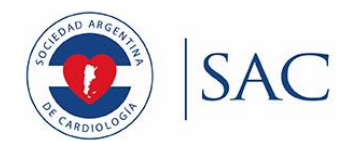

## <span id="page-2-0"></span>**¿POR QUÉ ES NECESARIO ESTE DOCUMENTO?**

Los errores en las referencias bibliográficas son muy frecuentes. Además de los errores en el formato de la cita, durante la elaboración de un documento suelen reescribirse, borrarse, y cortarse párrafos e incluso secciones enteras, generando alteración del orden de las citas, faltantes y/o duplicaciones. La detección y corrección manual de estos problemas es muy laboriosa, y de hecho es una de las principales causas de demora en la publicación de los documentos, representando un verdadero "cuello de botella". Por estos motivos, desde el Área de Consensos y Normas decidimos redactar este documento, con el afán de otorgar una herramienta práctica y pautas claras sobre esta cuestión. Recomendamos enfáticamente el uso de gestores de referencias, programas que mejoran considerablemente la eficiencia y reducen las posibilidades de error. Este documento incluye un tutorial para el uso del programa Zotero.

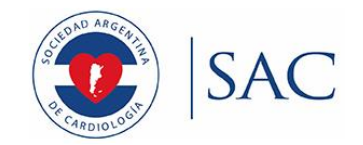

# <span id="page-3-0"></span>**NORMAS PARA LAS REFERENCIAS BIBLIOGRÁFICAS EN UN DOCUMENTO DE CONSENSO**

### <span id="page-3-1"></span>**FORMATO**

El formato de referencias utilizado por la Revista Argentina de Cardiología es el Vancouver. Las citas deben numerarse en el orden en el cual se mencionan por primera vez en números arábigos entre paréntesis en el texto, tablas y leyendas.

### <span id="page-3-2"></span>**OPCIÓN RECOMENDADA: UTILIZAR GESTOR DE REFERENCIAS**

Los gestores de referencias son programas diseñados para manejar las citas en un documento de una forma automatizada. Utilizar un gestor de referencias evita la gran pérdida de tiempo y los posibles errores que se cometen cuando se hace una revisión manual de las citas, especialmente cuando el documento es extenso y hay varias personas trabajando en el mismo. Existen varios programas de este tipo. Desde el Área damos instrucciones para el uso de Zotero, pero los autores pueden elegir otros si lo prefieren.

**En secciones posteriores de este documento se explica cómo descargar, configurar y utilizar Zotero. El tutorial está pensado para las funcionalidades más básicas, aunque existen funciones más avanzadas.**

### <span id="page-3-3"></span>**OPCIÓN MENOS RECOMENDADA: CITAR DE FORMA MANUAL**

### <span id="page-3-4"></span>**CÓMO CITAR UN ARTÍCULO DE UNA REVISTA**

El orden es:

- **Autor(es)**: Apellido e iniciales de nombres seguido de un punto. Cuando los autores son más de seis (6), se citan los seis primeros (apellido seguido de las iniciales de los nombres) y se añade "et al".
- **Título del artículo** seguido de un punto.
- **[Abreviatura de la revista](http://www.ncbi.nlm.nih.gov/nlmcatalog/journals.)** \*\* de acuerdo a lo que indica la National Library of Medicine seguido de un punto.
- **Fecha de Publicación**: Año de publicación, seguido de punto y coma.
- **Volumen.**
- **Número** (entre paréntesis), seguido de dos puntos.
- **Páginas**: Número de las páginas que incluyen el artículo separadas por un guión.
- **Código doi:** Es opcional.

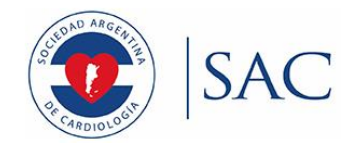

**Ejemplo:** Enríquez-Sarano M, Tajik AJ, Schaff HV, Orszulak TA, McGoon MD, Bailey KR, et al. Echocardiographic prediction of left ventricular function after correction of mitral regurgitation: results and clinical implications. J Am Coll Cardiol. 1994;24 (6):1536-43. doi: 10.1016/0735-1097(94)90151-1

\*\* Para conocer el nombre abreviado de una revista, puede consultar en los siguientes sitios web: **<https://www.ncbi.nlm.nih.gov/nlmcatalog/journals>**

**<https://lilacs.bvsalud.org/es/revistas-lilacs/revistas-indexadas-en-lilacs/>**

**<https://scielo.org/es/revistas/listar-por-tema>**

### <span id="page-4-0"></span>**CÓMO CITAR UN CAPÍTULO DE UN LIBRO**

El orden es:

- **Autores del capítulo.**
- **Título del capítulo.**
- **Editores.**
- **Título de la obra.**
- **Número de edición (cuando existan más de una).**
- **Ciudad.**
- **Editorial.**
- **Año.**
- **Números de páginas (los últimos abreviados).**

Ejemplo: Phillips SJ, Whisnant JP. Hypertension and stroke. En: Laragh JH, Brenner BM, editors. Hypertension: pathophysiology, diagnosis, and management. 2nd ed. New York: Raven Press; 1995. p. 465-78.

### <span id="page-4-1"></span>**CÓMO CITAR UN SITIO WEB**

- Autor/a(s) de la página web.
- Título de la página web, seguido por "[Internet]".
- Luga, seguido de dos puntos.
- Editorial, seguido de punto y coma.
- Año de publicación.
- [Citado: Fecha de acceso].
- "Recuperado de:" dirección del sitio web

Ejemplo: Centro Astronómico Clavius [Internet]. Ciudad de México: Universidad Iberoamericana; 2018. [Citado 1 de octubre de 2020]. Recuperado a partir de:<http://clavius.astro.org.mx/>

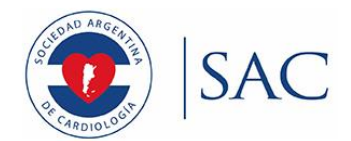

Para información sobre cómo citar otro tipo de documentos, sugerimos consultar en:

<https://www.bibguru.com/es/guides/vancouver/>

<https://www.ncbi.nlm.nih.gov/books/NBK7256/>

# <span id="page-5-0"></span>**¿QUIÉN ES RESPONSABLE DE QUE LAS REFERENCIAS BIBLIOGRÁFICAS LLEGUEN ADECUADAMENTE A LA REVISTA?**

Todas las cuestiones que surjan relacionadas a las referencias bibliográficas serán canalizadas, por defecto, hacia la persona que ocupe el cargo de "Secretario/a", a menos que se designe explícitamente a otra persona.

# <span id="page-5-1"></span>**¿QUÉ PASA SI ALGUIEN DEL COMITÉ DE REDACCIÓN NO DESEA O TIENE DIFICULTADES PARA EL USO DE UN GESTOR DE REFERENCIAS?**

Si el Secretario del documento determina que no es posible que algún miembro del comité de redacción utilice el gestor de referencias, se sugiere lo siguiente:

En el texto que escriba dicha persona, donde se quiera poner una referencia bibliográfica, se escribirá el código DOI o PMID del artículo, en el lugar donde quiera que vaya la cita numérica, y se resaltará de un color vistoso. Para mayor seguridad, se puede escribir el título del artículo (para evitar por error copiar y pegar un código incorrecto). Más abajo veremos un ejemplo de esto.

### **¿Cómo encuentro el código DOI o PMID?**

El código DOI o PMID se encuentra casi siempre en alguna parte del paper (el lugar varía según la revista), o bien se lo encuentra fácilmente en PubMed (ver los recuadros rojos en las imágenes)

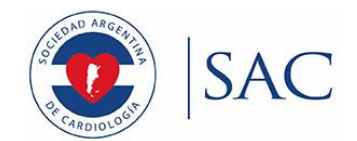

**REVIEW ARTICLE** Edward W. Campion, M.D., Editor Milk and Health Walter C. Willett, M.D., Dr.P.H., and David S. Ludwig, M.D., Ph.D. From the Departments of Nutrition ILK PRODUCTS FROM COWS AND OTHER NONHUMAN MAMMALS ARE (W.C.W., D.S.L.) and Epidemiology major components of traditional Western diets, especially in cold climates. (W.C.W.), Harvard T.H. Chan School of The recommended intake of milk or equivalent portions of cheese, yogurt, Public Health; Channing Division of Netor other dairy products in the United States is three 8-oz (237 ml) servings per day work Medicine, Department of Medicine, Brigham and Women's Hospital, Harvard for adults and children 9 years of age or older, an amount that is substantially Medical School (W.C.W.); the Department higher than the current average intake among adults of 1.6 servings per day.<sup>1</sup> The of Pediatrics, Harvard Medical School recommended intake amount has been justified to meet nutritional requirements (D.S.L.): and the New Balance Foundation Obesity Prevention Center, Boston for calcium and reduce the risk of bone fractures. However, the health benefit of Children's Hospital (D.S.L.) - all in Boston. a high intake of milk products has not been established, and concerns exist about the risks of possible adverse health outcomes. Therefore, the role of dairy con-DOI: 10.1056/NEJMra1903547 sumption in human nutrition and disease prevention warrants careful assessment.

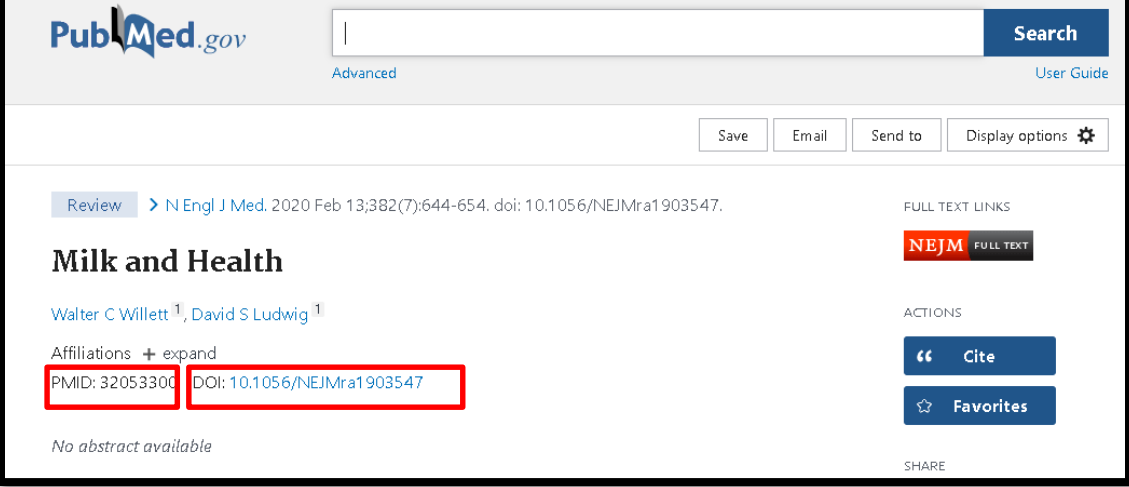

### **Ejemplo**

Digamos que se escribe la siguiente oración:

*Diversos estudios de cohortes prospectivas indican que el consumo de lácteos no se asocia a una mejor salud ósea.* 

Y se desea citar el artículo "Milk and Health" al final de la oración.

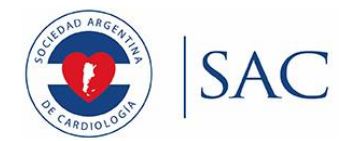

La oración quedaría entonces de la siguiente manera:

*Diversos estudios de cohortes prospectivas indican que el consumo de lácteos no se asocia a una mejor salud ósea* Milk and health 10.1056/NEJMra1903547

Cuando la persona encargada de las referencias vea la oración de esta manera, deberá copiar el código del artículo, cargarlo a Zotero y agregar la referencia (ver sección "Cómo agregar citas con Zotero en Microsoft Word"), y finalmente borrar el texto resaltado. De esta manera uno se asegura de que no existirán duplicaciones o problemas con el orden numérico de las citas al borrar, agregar, o cortar y pegar párrafos.

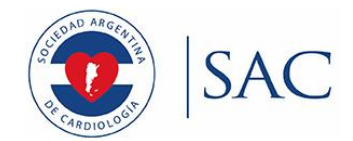

## <span id="page-8-0"></span>**CREAR CUENTA Y DESCARGAR ZOTERO**

Se sugiere leer esta sección y ver el siguiente video[: https://www.youtube.com/watch?v=3zhA58iCLWY](https://www.youtube.com/watch?v=3zhA58iCLWY)

1. Ir a [www.zotero.org](http://www.zotero.org/) y crear una cuenta gratuita. Para ello, hacer click en "Log In", y luego en "Register for free account", como muestran las imágenes.

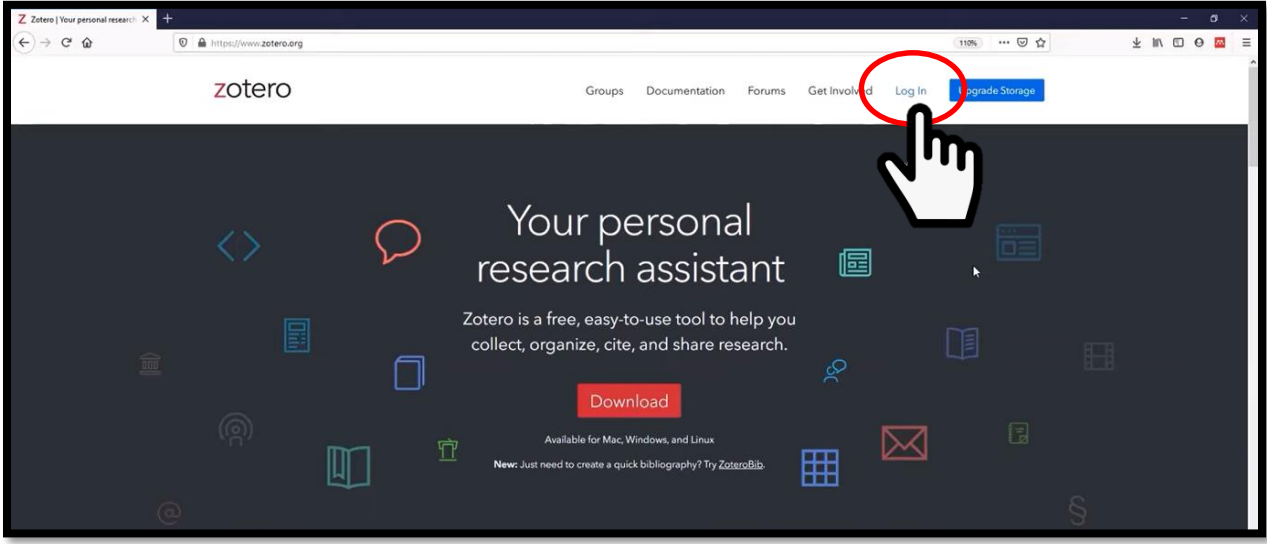

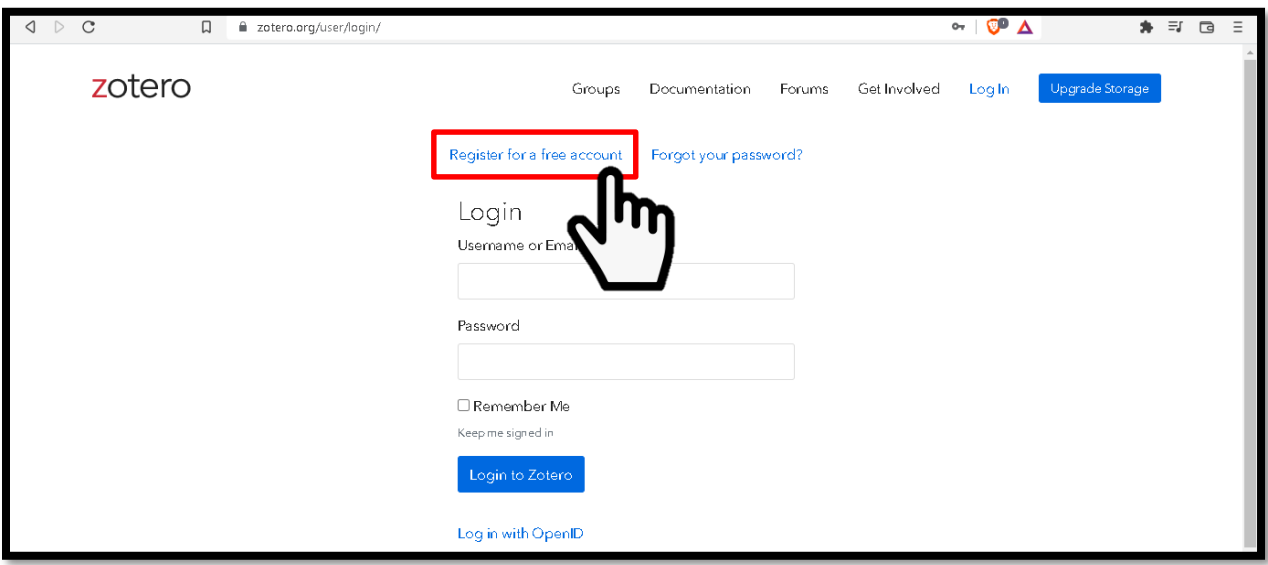

2. Crear el Usuario y Contraseña siguiendo las instrucciones.

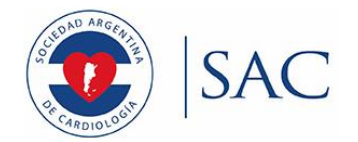

3. Una vez creada la cuenta, volver a ingresar a www.zotero.org, y descargar la aplicación, haciendo click en "Download", y luego en "Download Zotero 6".

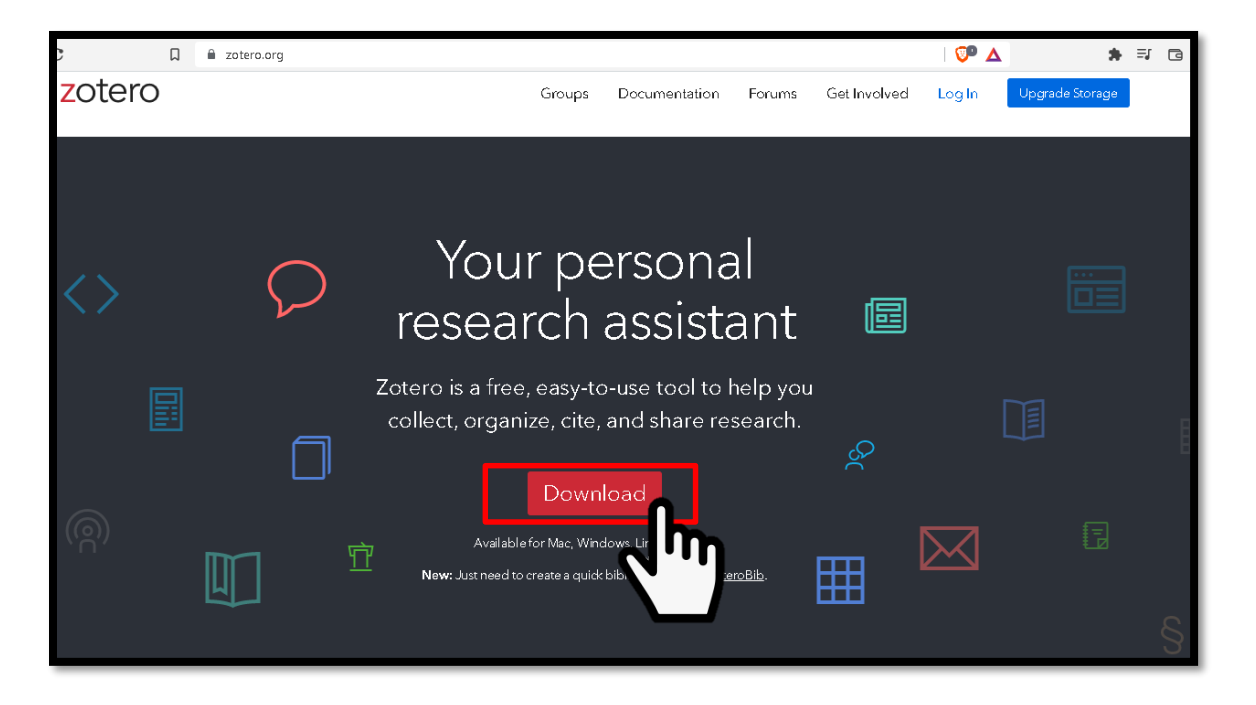

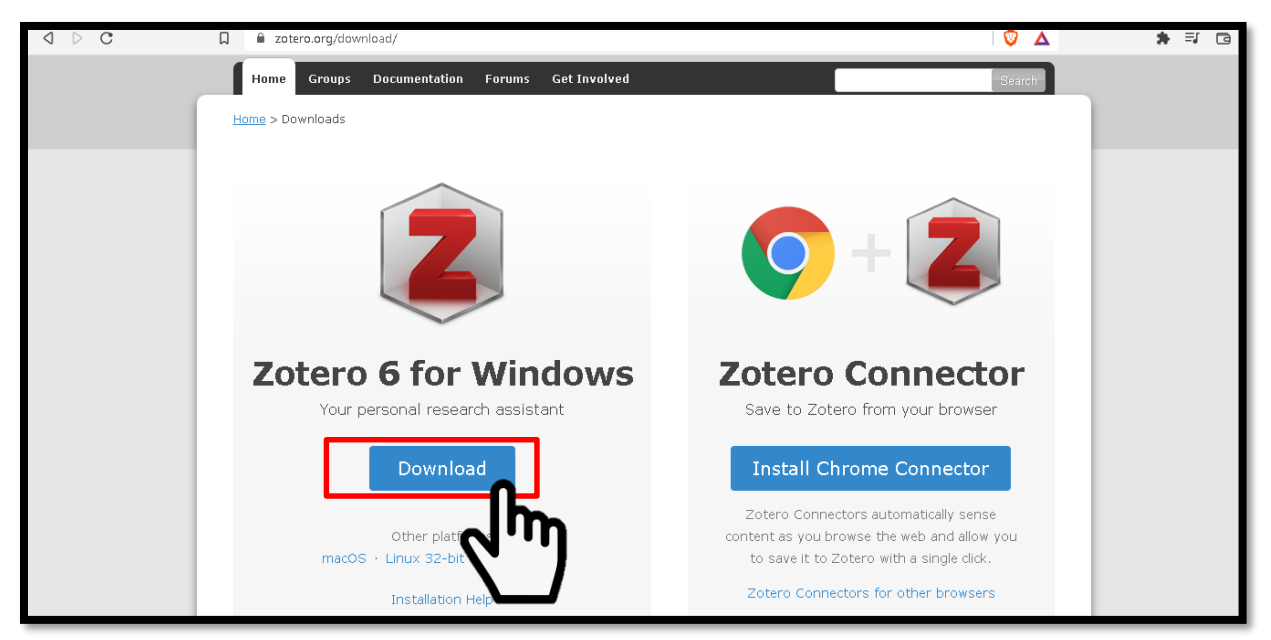

4. Ejecutar el archivo descargado, y seguir los pasos para instalar el programa en la computadora. Una vez instalado, aparecerá el ícono en el escritorio o en la barra de Inicio.

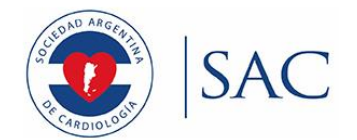

5. Recomendamos también descargar el complemento para el navegador, que sirve para cargar artículos más rápidamente en Zotero (más adelante veremos cómo utilizarlo).

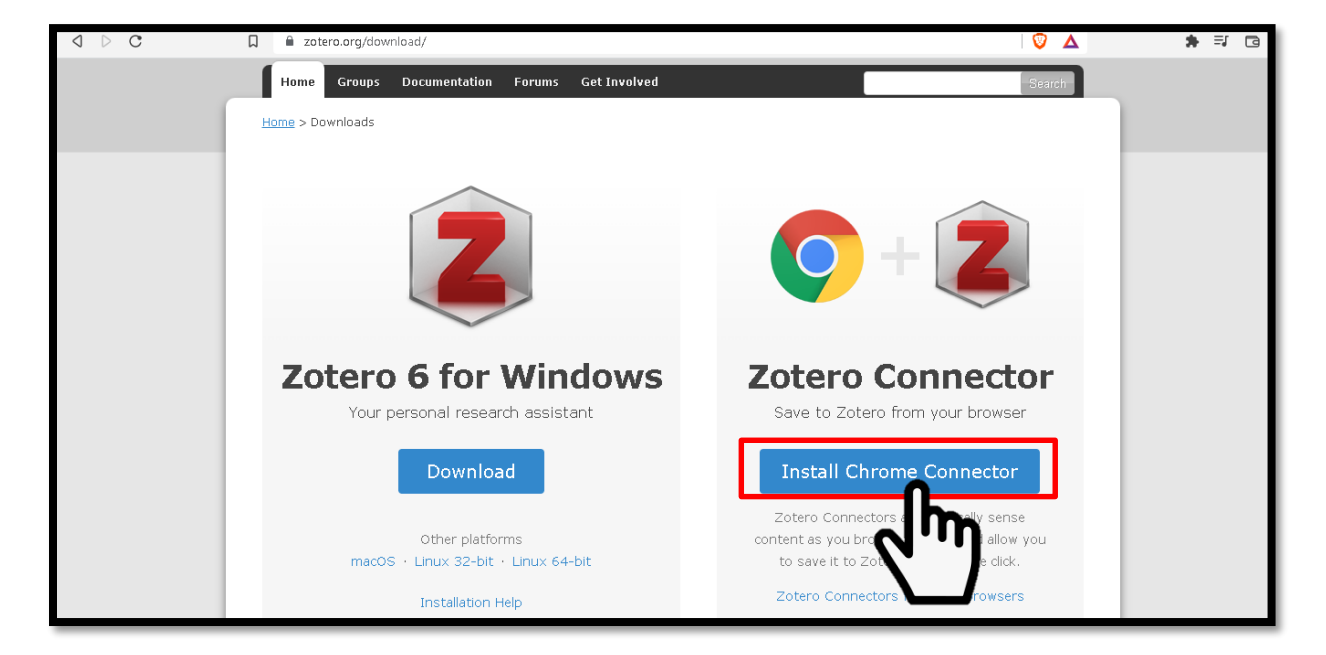

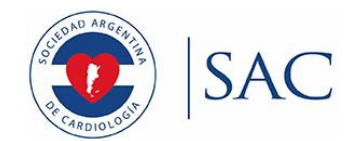

## <span id="page-11-0"></span>**CONFIGURAR ZOTERO**

1. Abrir la aplicación Zotero en la computadora. En el menú superior izquierdo, hacer click en Editar $\rightarrow$ Preferencias (ver imagen).

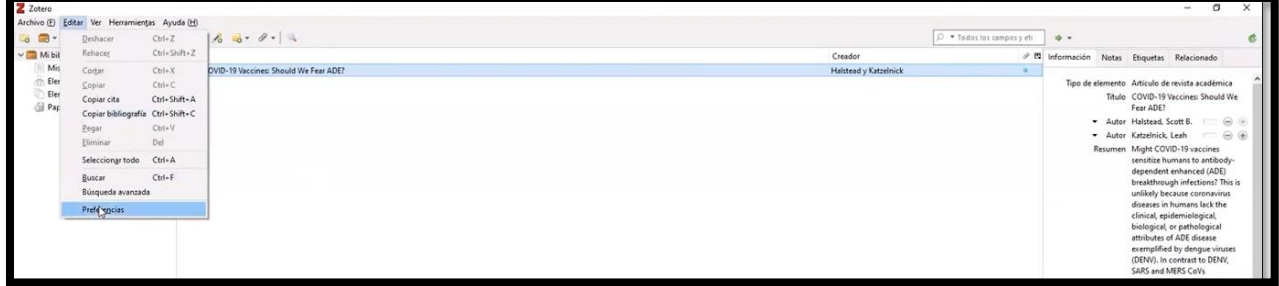

2. En la ventana que se abre, seleccionar la opción "Sincronizar" (ver imagen).

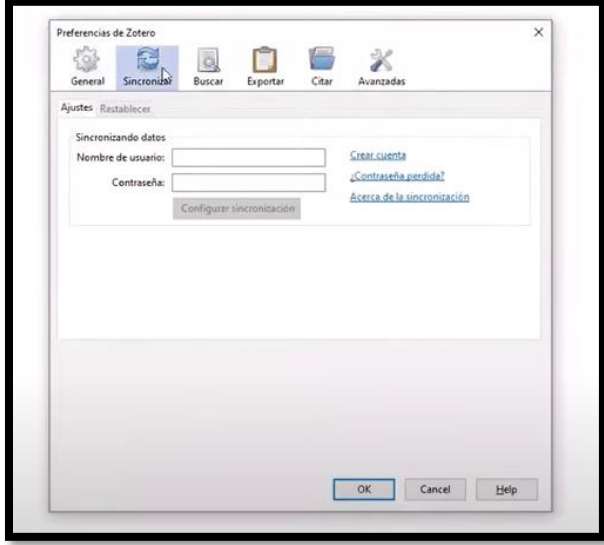

3. Escribir el nombre de usuario y contraseña que creamos. Una vez completados los campos, hacer click en "Configurar sincronización", y luego "OK".

4. Ir a [www.zotero.org](http://www.zotero.org/), hacer click en "Log In" en la parte superior derecha, y loguearse con el mismo usuario y contraseña. Una vez hecho esto, la aplicación de escritorio estará sincronizada con el sitio web.

5. Abra su procesador de texto (Microsoft Word o similar). Al instalar Zotero, automáticamente se instala la conexión con el Word. Debería aparecer una pestaña nueva que diga "Zotero", como muestra la imagen. Si no aparece, pruebe reiniciar el sistema, y volver a abrir el procesador de texto.

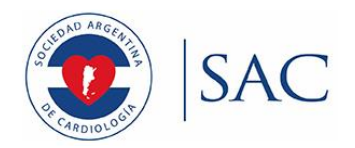

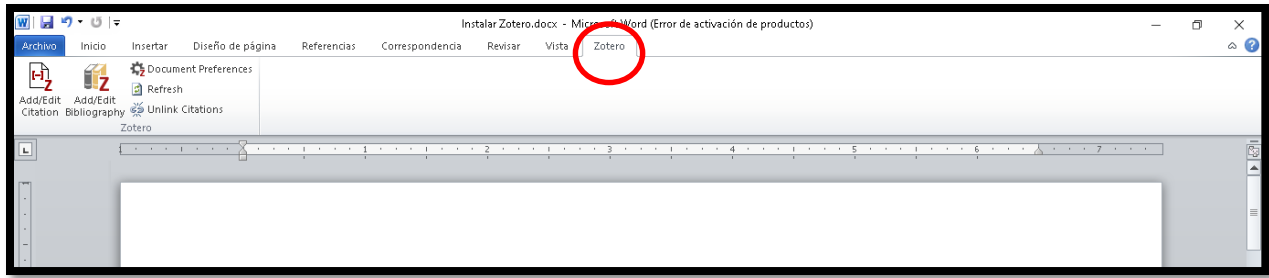

Ahora ya todo está listo para comenzar a usar Zotero.

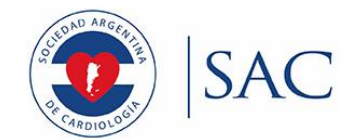

## <span id="page-13-0"></span>CÓ**MO AGREGAR CITAS CON ZOTERO EN MICROSOFT WORD**

Para instrucciones sobre cómo descargar y configurar Zotero, leer las secciones previas.

Se sugiere leer esta sección y luego ver el siguiente video: donde se puede visualizar lo explicado, para su mejor comprensión[: https://www.youtube.com/watch?v=pK8HiHBpm7I](https://www.youtube.com/watch?v=pK8HiHBpm7I)

Zotero permite cargar artículos de forma automática, y luego citarlos en el formato que deseemos. El programa detecta cuándo se borra, mueve de lugar, o duplica una cita, y acomoda todos los números automáticamente.

Lo primero que debemos hacer es agregar el artículo que deseemos citar al Zotero.

1. Abrir el Zotero en la computadora.

**2. Crear una nueva Colección**: Inicialmente, la unica carpeta que aparecerá es "My Library", y estará vacía. Dentro de esa carpeta, crearemos una nueva Colección. La Colección es una subcarpeta donde se guardarán las referencias que utilicemos. Para un mejor orden, sugerimos crear una nueva colección para cada documento o capítulo.

Para crear una colección, haremos click en el botón de la carpeta más clara que está arriba a la izquierda (ver imagen). Luego le pondremos el nombre que deseamos (en este caso, "Ejemplo"), y crearemos la colección. Veremos que ahora aparece una colección llamada "Ejemplo", y que está vacía.

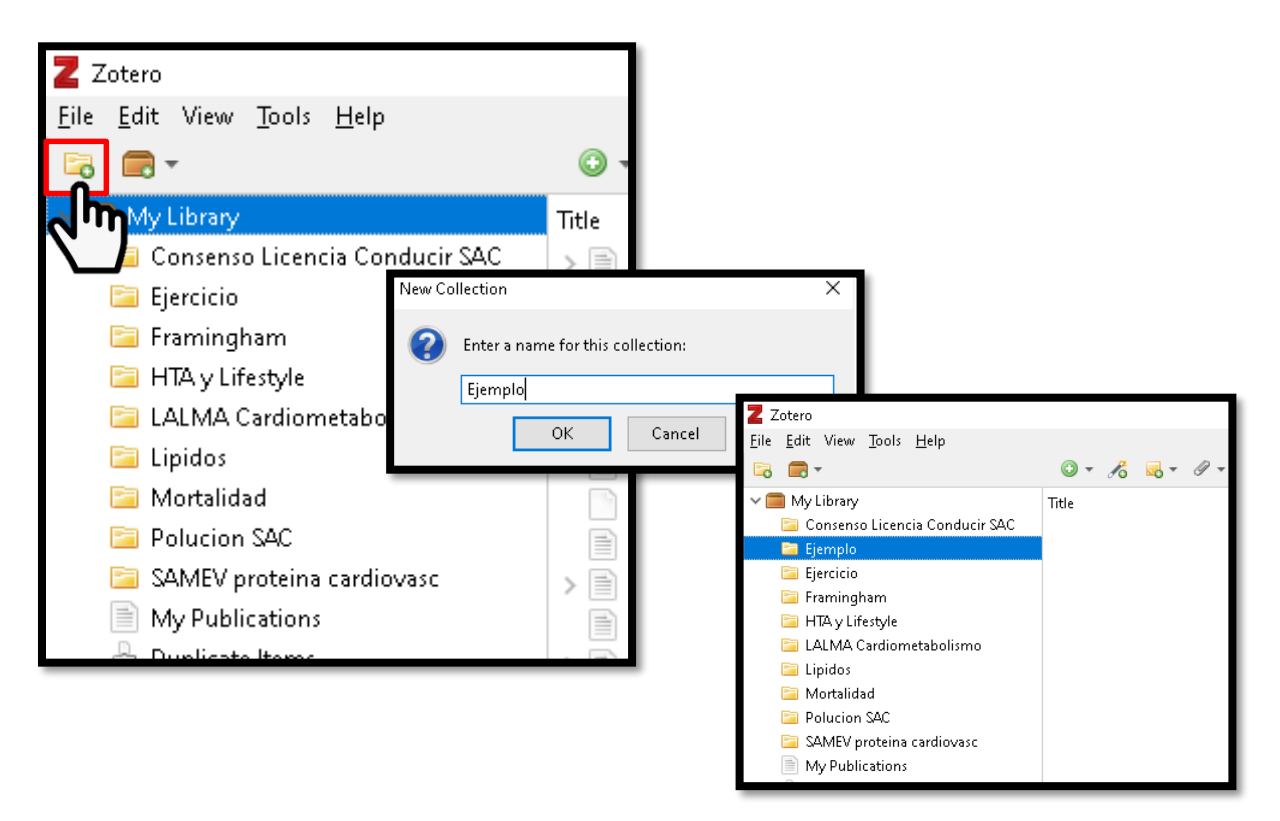

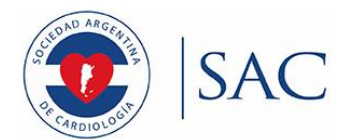

### **3. Agregar un artículo a Zotero.**

Para poder citar un artículo con Zotero, debemos agregarlo a una colección. Tenemos varias formas:

#### *3.1. Agregar un artículo con el complemento del navegador.*

- La forma más sencilla es a través del complemento para el navegador. Éste detectará el tipo de documento que estamos viendo (artículo científico, sitio web, video de youtube, etc.), y lo podremos agregar a la colección sólo con un click. Para ello, tenemos que hacer click en el pequeño botón de arriba a la derecha en el navegador. Seleccionamos la colección donde queremos agregar el artículo, y tocamos "Done" (ver imagen).

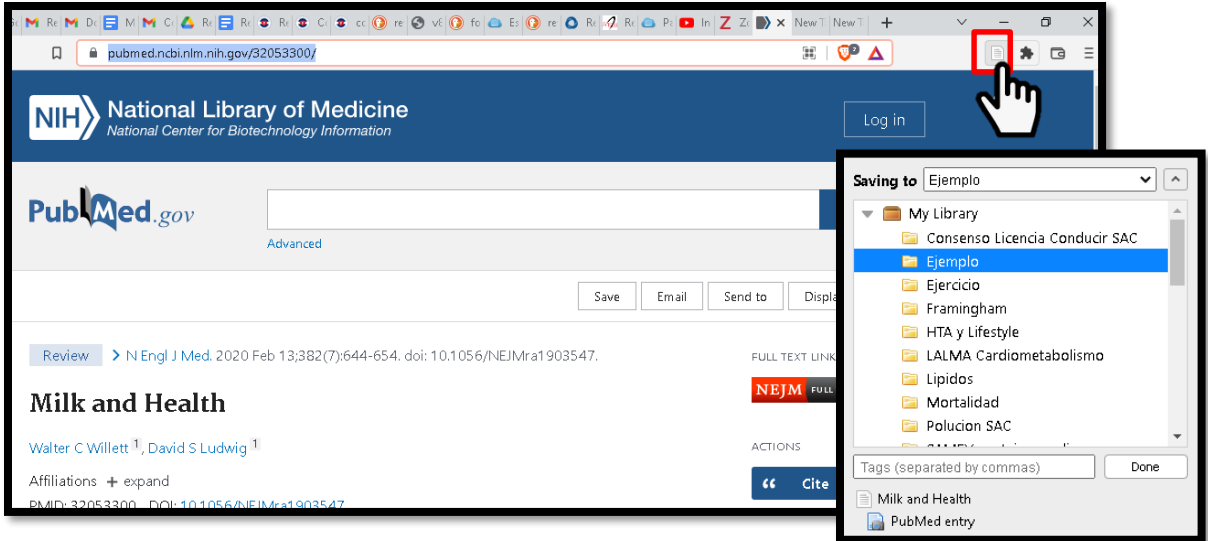

#### *3.2. Agregar un artículo con código DOI o PMID*

Otra opción es ingresar el código DOI o el PMID del artículo y Zotero lo buscará y cargará automáticamente. Para ello, debemos copiar el código, y en Zotero, hacer click en el botón con la varita mágica, pegarlo, y darle Enter (ver imagen):

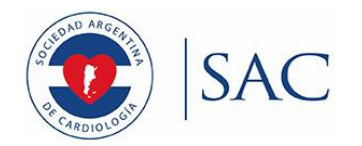

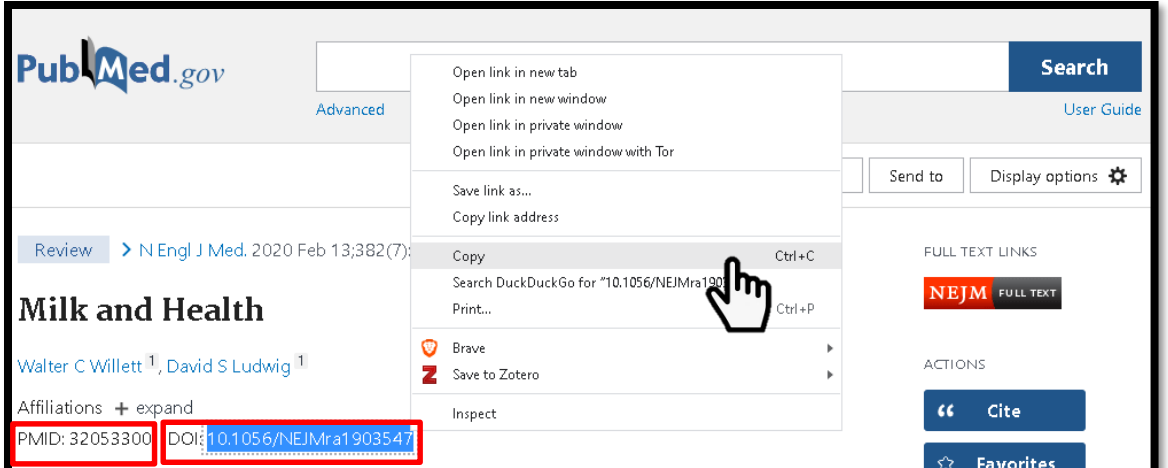

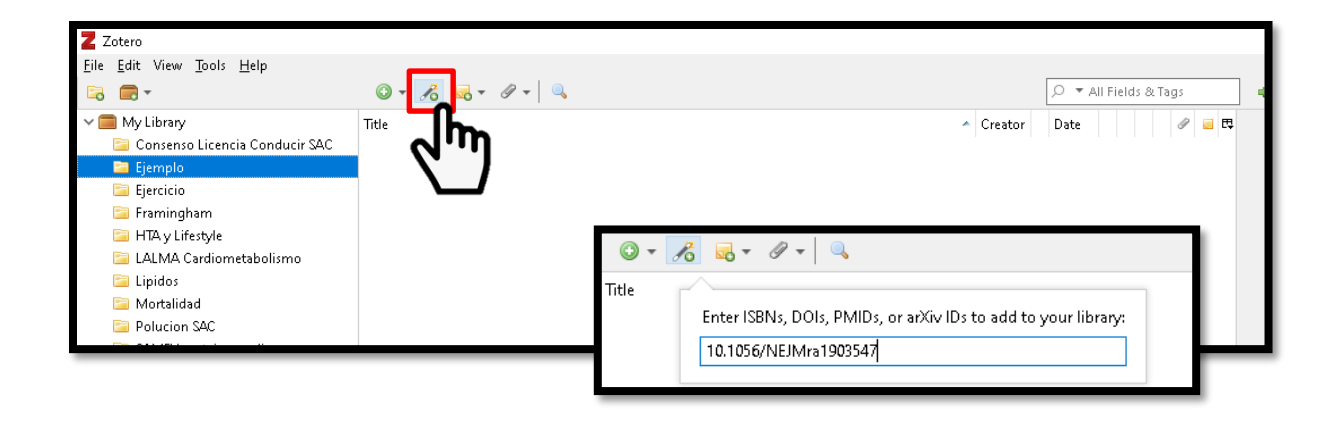

Podemos cargar también libros y documentos a partir de códigos ISSN e ISBN.

### *3.3. Agregar un artículo que ya tenemos descargado en la computadora*

Si contamos con el artículo descargado en PDF, podemos directamente arrastrarlo a la ventana del Zotero. Si el artículo está indexado en las principales bases de datos como PubMed, se cargarán automáticamente los datos del artículo en el panel derecho.

Una vez que esté agregado el artículo, sea con el complemento del navegador, a través del DOI o PMID, o arrastrándo el archivo, el artículo pasa a formar parte de la colección, y todos sus metadatos figurará en el margen derecho (ver imagen). Si deseamos editar alguno de los campos, podemos hacerlo.

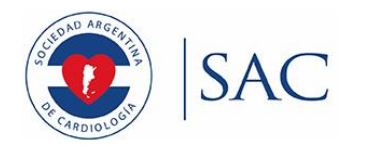

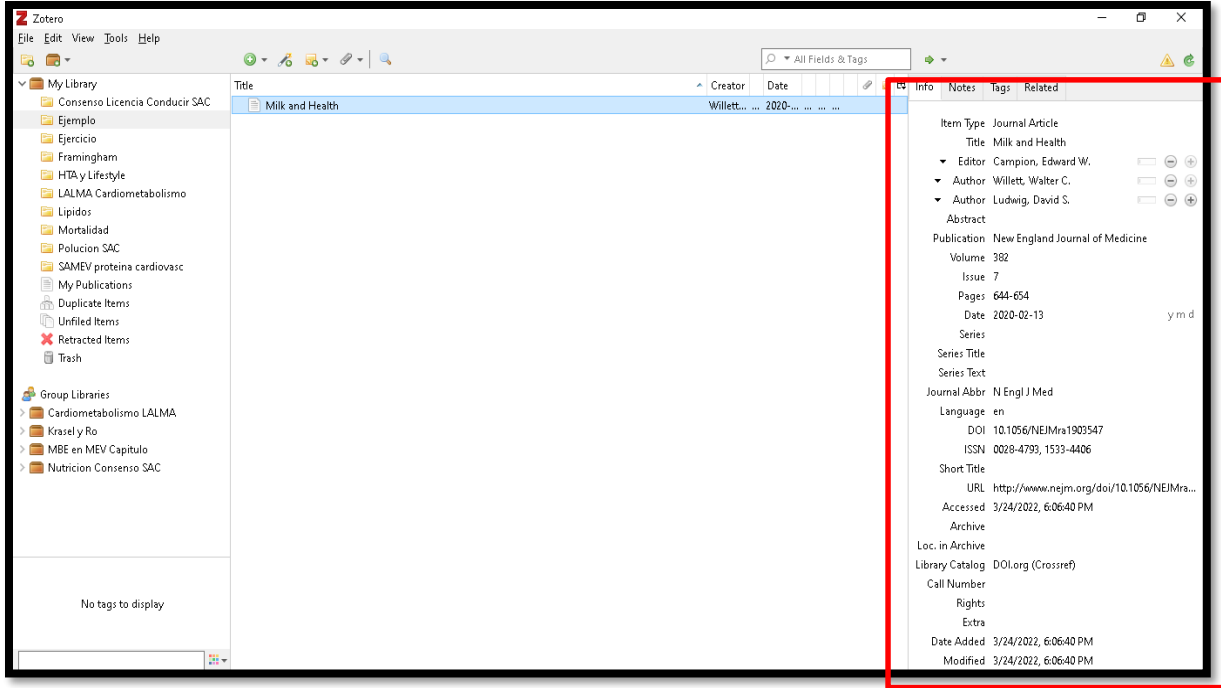

### *3.4. Agregar artículos de forma manual*

Si por algún motivo el Zotero no carga automáticamente los metadatos de un documento, o queremos agregar a la colección algo que Zotero no registre, debemos agregarlo manualmente. Para ello, haremos click en el botón verde con un signos de más (ver imagen), y seleccionaremos el tipo de documento que queremos agregar a nuestra colección. En este ejemplo, vamos a seleccionar "Documento".

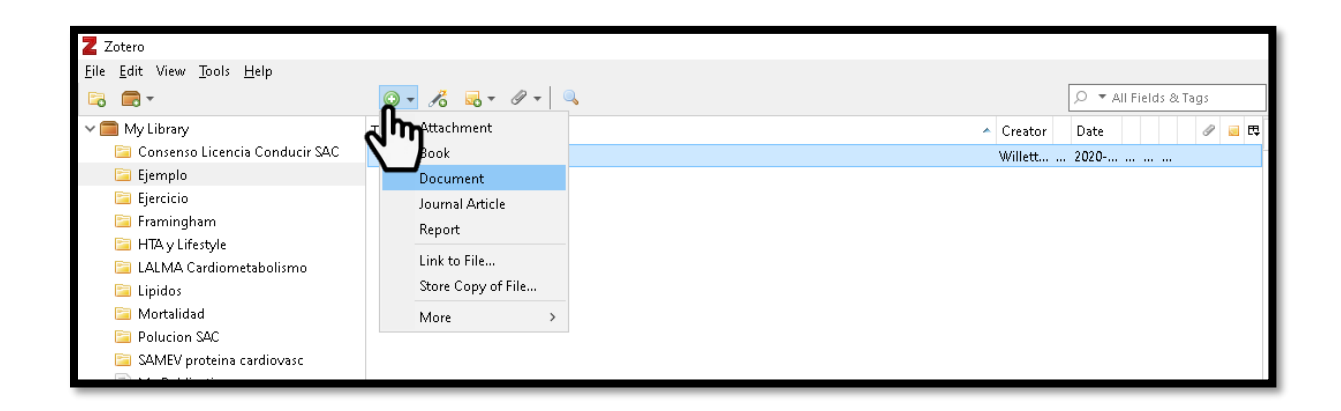

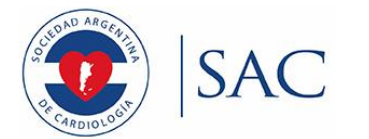

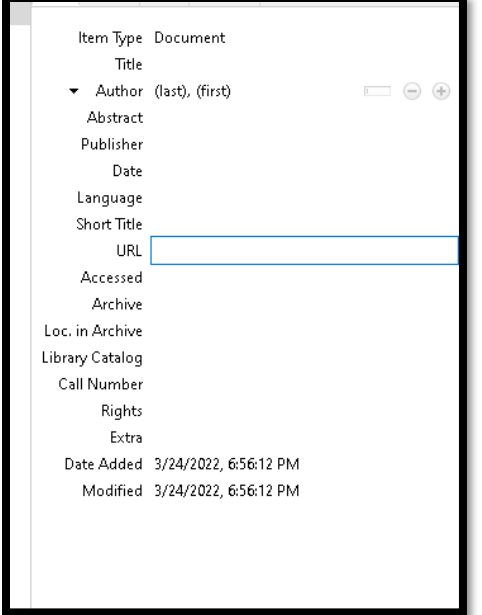

Aquí deberemos completar manualmente la información: título, autores, fecha, dirección del sitio web (URL), y todos los datos que queramos que aparezcan cuando citemos al documento.

Repetimos los pasos anteriores con todos los artículos que queramos incluir en la colección (aunque no deseemos citarlos).

#### **4. Citar artículos en Microsoft Word**

Para citar el artículo en el documento de Word, debemos pararnos con el cursor donde deseamos que vaya la cita numérica, ir a la pestaña Zotero, y tocar "Agregar/Editar Cita" o "Add/Edit Citation" si tenemos el programa en inglés (ver imagen)

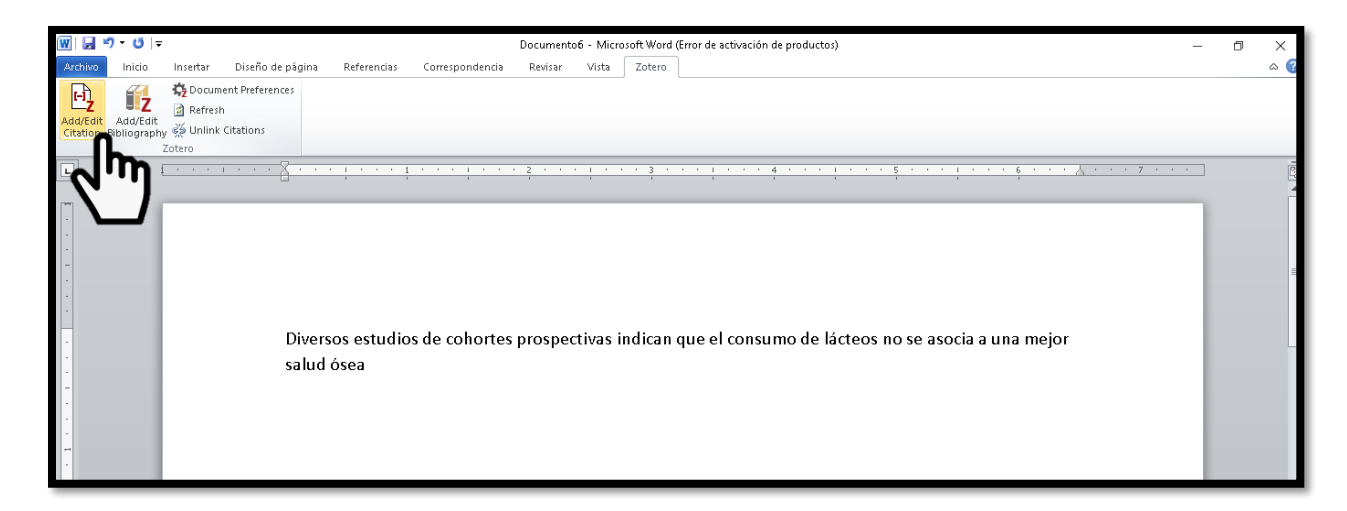

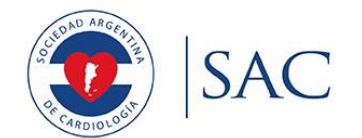

La primera vez que hagamos esto, nos preguntará qué formato de cita deseamos utilizar. Vamos a seleccionar "Vancouver", y damos OK. Si por algún motivo deseamos cambiar el formato, lo podemos hacer desde el botón "Preferencias del documento".

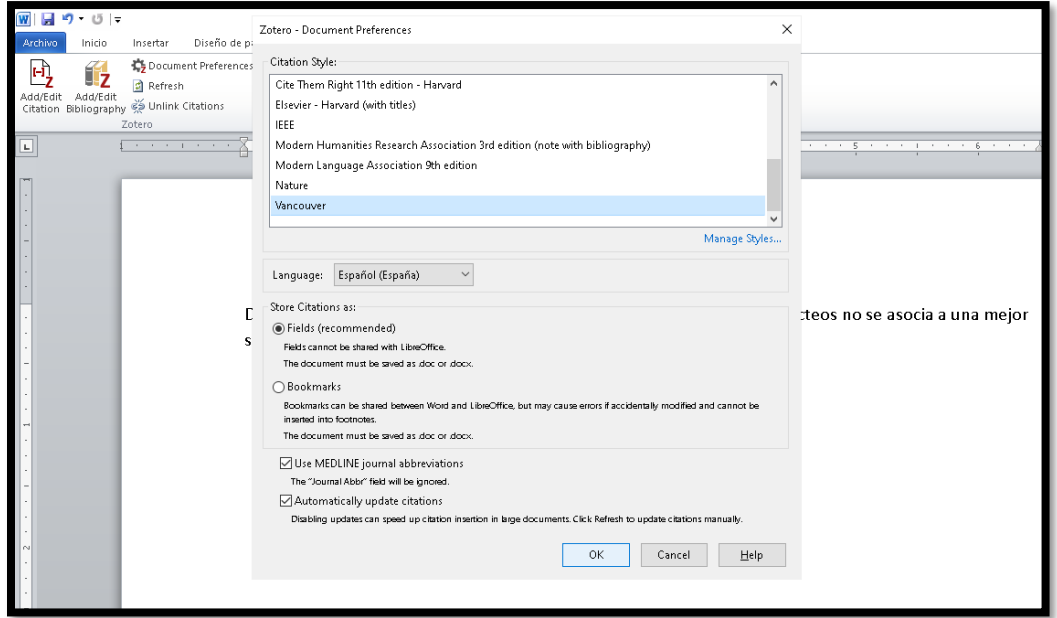

Ahora aparecerá una barra en blanco donde podemos escribir parte o todo el título del artículo que queremos citar (ver imagen). También podemos escribir el nombre de algún autor, o la revista. A medida que vayamos escribiendo, irán apareciendo los artículos cargados a Zotero que coincidan con lo que escribimos. Seleccionamos el artículo deseado, y tocamos Enter. Si deseáramos citar más de un artículo, también podemos hacerlo.

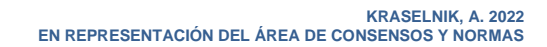

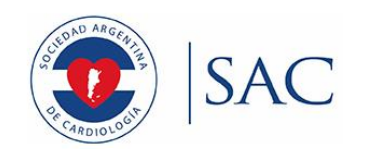

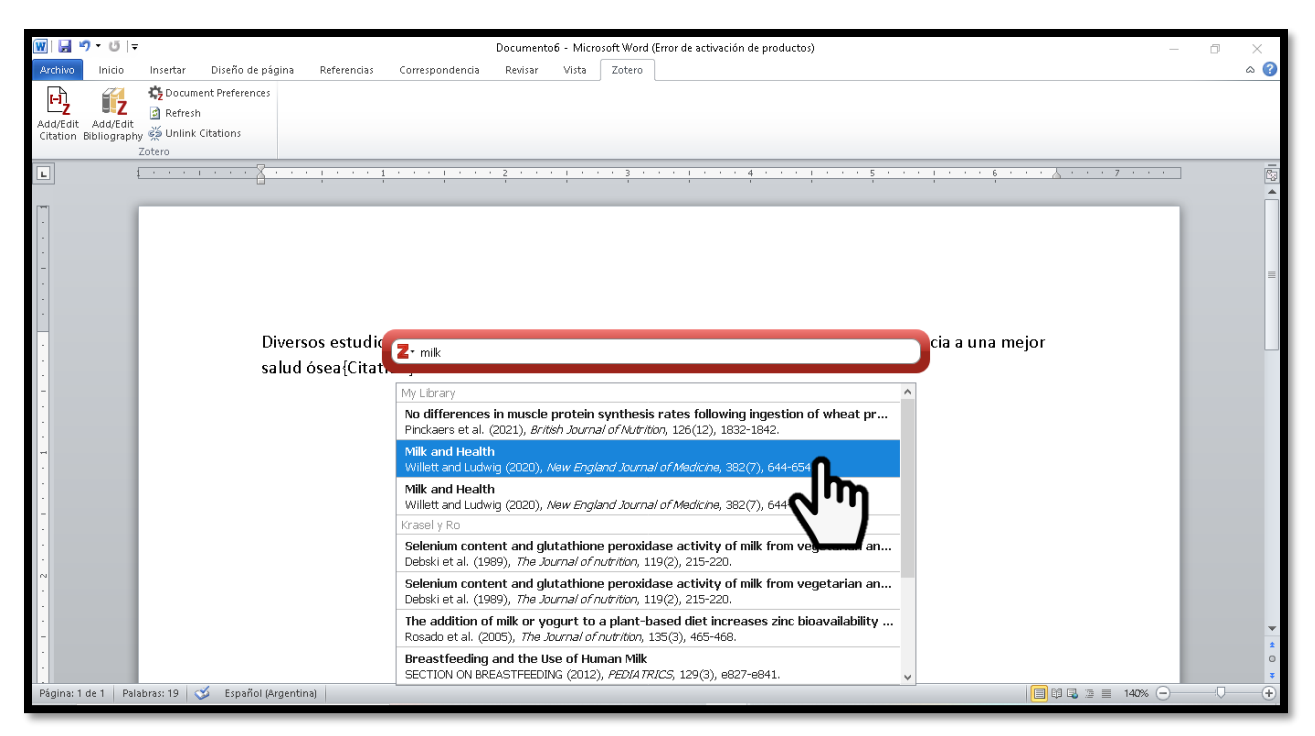

Una vez seleccionado el artículo deseado, tocamos Enter, y ahora aparecerá el número de la cita al lado de nuestra oración, donde habíamos dejado el cursor. A medida que agreguemos citas, veremos que los números se van actualizando solos. De no hacerlo, se puede tocar el botón "Refresh".

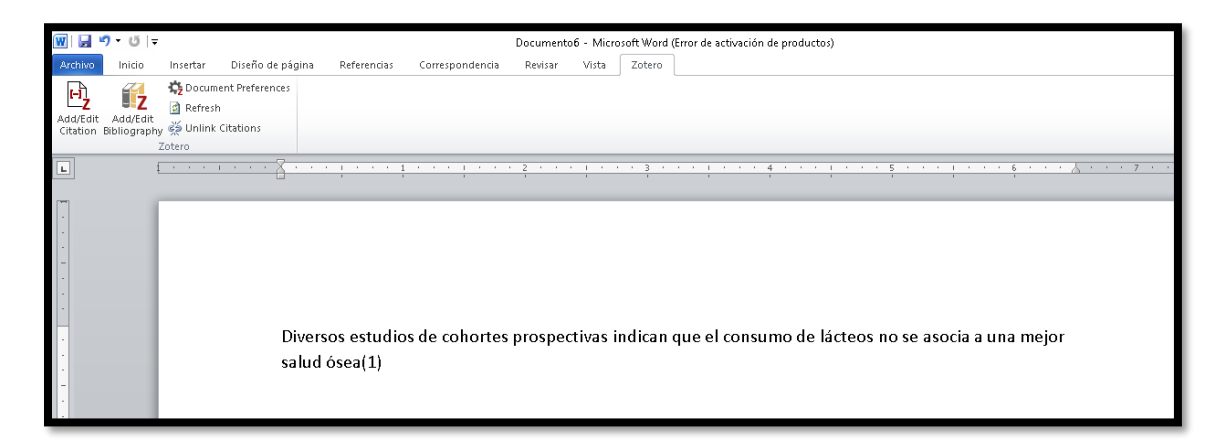

Por último, para que aparezcan las referencias al final, iremos a la pestaña de Zotero, y haremos click en "Agregar/editar bibliografía" o "Add/Edit Bibliography" si lo tenemos en inglés (ver imagen).

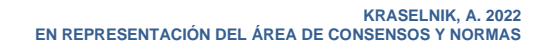

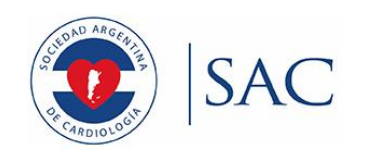

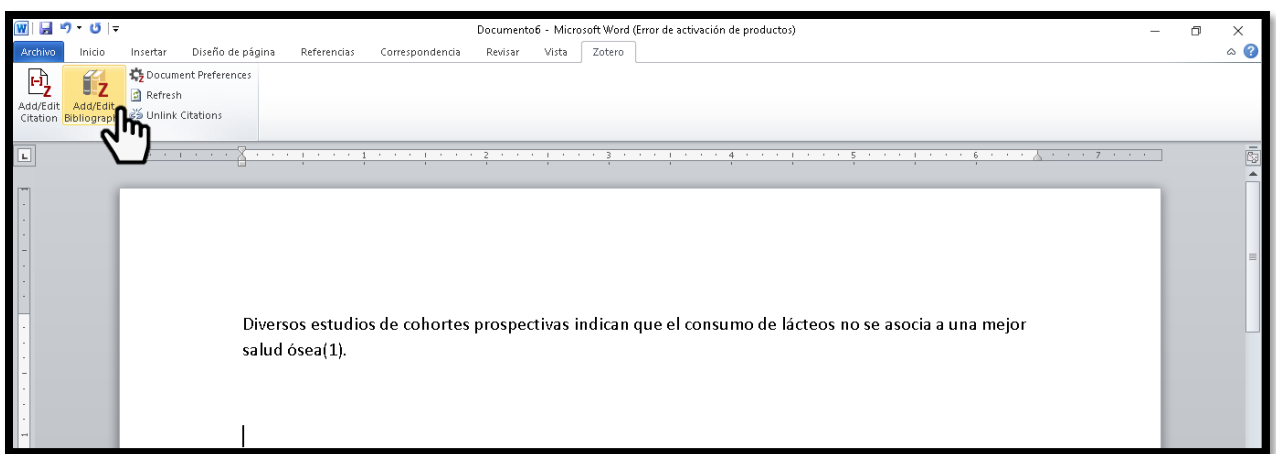

Automáticamente aparecerán todas las referencias bibliográficas que citamos, en el formato que seleccionamos (en este caso, Vancouver).

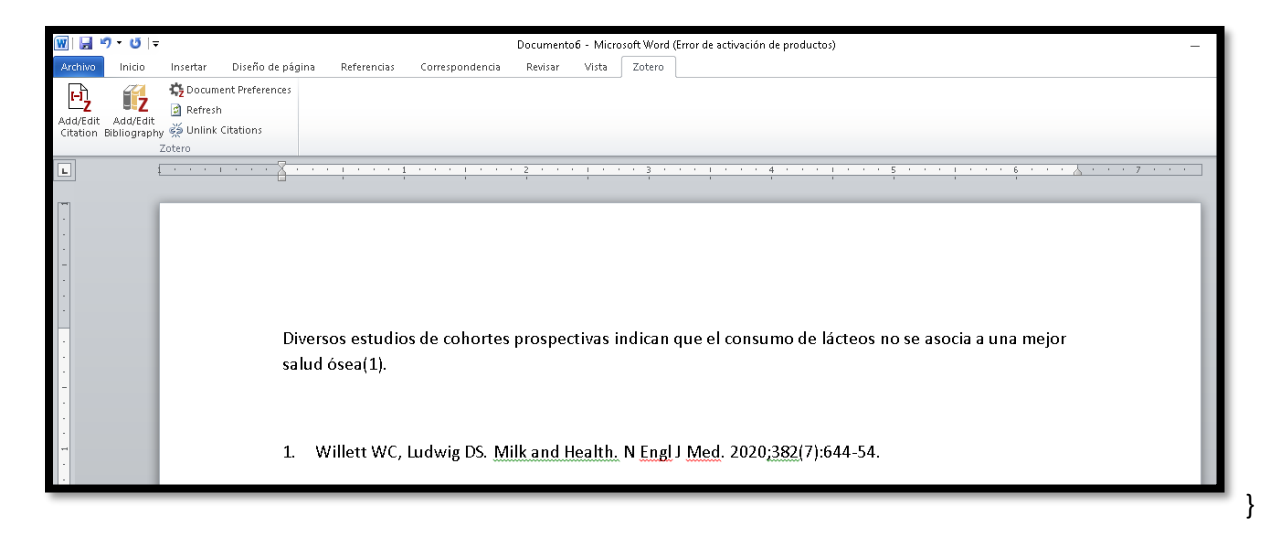

### **5. Preparar el documento para enviarlo**

Cuando el texto esté terminado, se recomienda desvincular las citas del Zotero antes de enviarlo a la revista. Esto hace que las citas y las referencias pasen a formato de texto libre, sin estar vinculadas a Zotero. Para ello, se sugiere hacer una copia del documento (para no desvincular las citas en el original), y luego hacer click en el botón "Unlink Citations" (ver imagen). La copia con las citas desvinculadas es el documento que enviaremos a la revista.

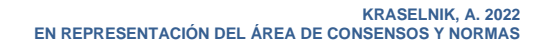

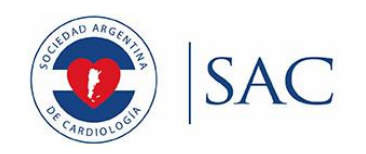

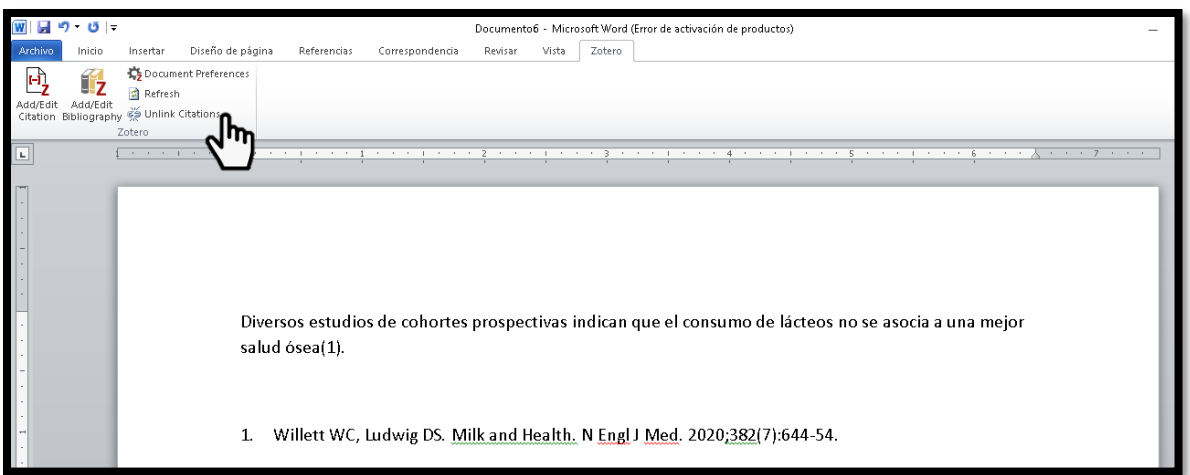

Una vez hecho esto, el texto queda como texto común, sin vinculación con Zotero, y está listo para ser enviado a la revista.